# **MACNICA**

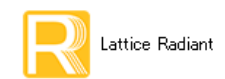

**2022** 年 **7** 月 **Lattice Radiant** 日本語ユーザーガイ ド

# 第2章 プロジェクト構造

# 2.1 プロジェクト構造と特長

Lattice Radiant のプロジェクト構造として、以下のような特長があります。

- 1. 単一ライセンスで複数のデザイン・プロジェクトを同時実行することができます
	- 同一プロジェクトを対象にした複数実行は除きます
	- Synplify-Pro も同様に GUI を複数立ち上げて実行する こ と ができ ます
	- Radiant に付属する ModelSim Lattice Edition は、 異なるシ ミ ュ レーシ ョ ン ・ プロジェ ク ト に対し て GUI を複数立ち上げる こ と はでき ますが、 シ ミ ュ レーシ ョ ンの複数実行はでき ません
- 2. デザイン・プロジェクトは大きくは " ストラテジー " および " インプリメンテーション " という 二つの構成要素で管理されます。 本章で詳細に記述し ます
- 3. 本ユーザガイドのカバーしていない項目やより詳細については以下をご参照ください
	- スタートページ・ビューからリンクされているドキュメント類
	- ・オンラインヘルプ(メニュー [Help] → [Lattice Radiant Software Help])
	- ラテ ィ スセ ミ コンダク ターのウ ェブサイ ト (https://www.Latticesemi.com)
	- · 特定のトピックスについて知りたい場合、GUI 上でマウスポインターを当該アイテムに移動し た状態でファンクションキー『F1』を押します。当該項目についてのオンラインヘルプ・ペー ジを直接表示することができます (" コンテキスト・センシティブ・ヘルプ")

Lattice Radiant では、"プロジェクト"ごとにデザインを構成しますが、主な管理機構は"ストラテジー (Strategy) " と " インプリメンテーション (Implementation) " という考え方です。プロジェクトには必ず一 つの "LPF 制約ファイル " が存在し、ユーザが用意する RTL ソースファイルがプロジェクトの入力になりま す (図 [2-1](#page-1-0))。

インプリメンテーションはデザインの管理単位であり、デザイン実装に関わる全てのファイルを含んだも のです。論理合成や配置配線といった処理プロセスはインプリメンテーション単位で行われます。図 [2-1](#page-1-0) の 表示構成で RTL ソースファイルは [Input Files] セクション、設計制約ファイルは [Pre-Synthesis Constraint Files] および [Post-Synthesis Constraint Files] セ ク シ ョ ン、これ以外にオンチ ッ プロ ジアナ Reveal 用は [Debug Files] セクション、書き込み用ファイルは [Programming Files] セクションに、などそれぞれ表示されます。イ ンプリメンテーションは複数作成することができます。

 ス ト ラ テジーは各プロセスの制約設定 (Constraints、 Preferences) やオプシ ョ ン設定を一元管理する機構 です。定義済みストラテジーは三種類あり、プロジェクトとして管理されます。有効なストラテジーはイン プリメンテーションごとに1つです。複数のインプリメンテーションで同じストラテジーを共用することも、 或いはインプリメンテーションごとに異なるストラテジーを割り当てることも可能です (図 [2-2\)](#page-1-1)。ストラテ ジー・オプション個々の詳細についてはプロセス各章の記述をご参照ください。

デザインエントリーは RTL ソースファイル (VHDL/Verilog HDL/System Verilog 記述) で、インプリメン テーションごとに登録(インポート)します。複数のインプリメンテーションで同じソースファイルを参照 して共用することが可能です (図 [2-2\)](#page-1-1)。モジュール生成 (第4章参照) した場合は、RTL ソースファイルの 代わりに、自動生成される定義ファイル (.ipx) をインポートします。

註 :本 Lattice Radiant 日本語マニュアルは、日本語による理解のため一助として提供しています。作成にあたっては各トピックについて可能な限り正確を期してお りますが、必ずしも網羅的あるいは最新でない可能性や、オリジナル英語版オンラインヘルプや各種ドキュメントと不一致がある可能性があり得ます。疑義が生じ た場合は技術サポート担当者にお問い合わせ頂くか、または最新の英語オリジナル・ソースを参照するようにお願い致します。

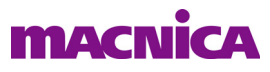

<span id="page-1-0"></span>図 2-1. プロジェクト構造

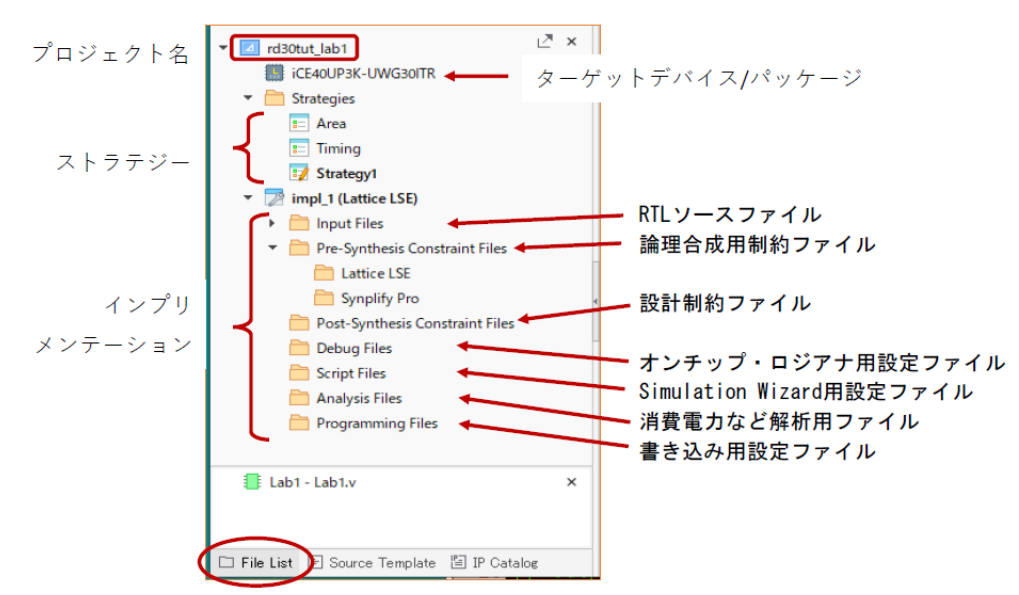

<span id="page-1-1"></span>各プロセスの処理において、デザインソース・ファイル (と設計制約ファイル) 以外は必須ではありません。 図 2-2. 複数インプリメンテーションと制約設定やソース・ファイルの適用例

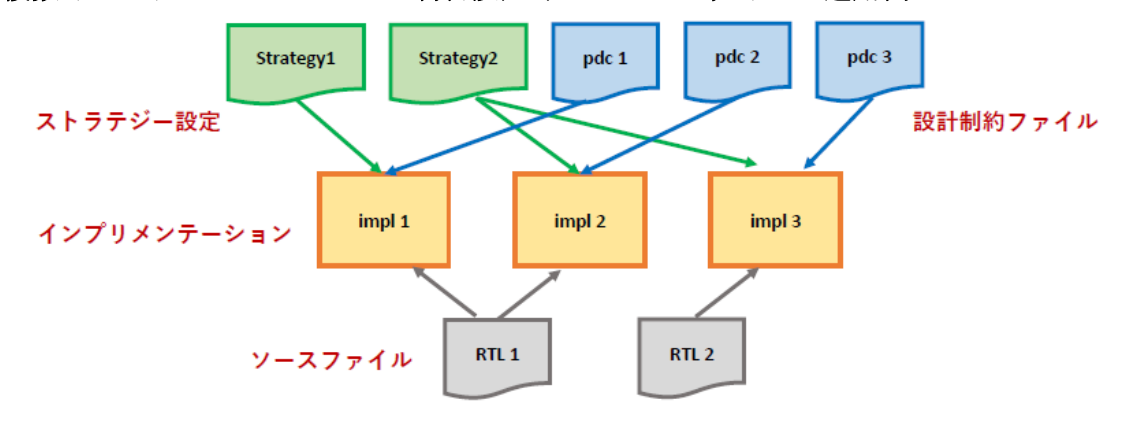

 プロジェ ク ト を構成する [File List] ビ ューの各フ ァ イルについて、 ボール ド字体表示の意味する こ と には 二通りあります。 [Input Files] セクションのソースファイルについては、トップモジュールとして認識された ファイルがボールド表示になります。ボールド表示が二つ以上あったり、或いは一つもない場合は、その状 態を解消する必要があります。

インプリメンテーション下の [Input Files] 以外の各セクションと、[Strategies] セクションについては "ア クティブ(有効)"なファイルがボールド字体表示になります。これらは複数のファイルがインポート(登 録) されることが可能ですが、各プロセスに適用されるアクティブな設定ファイルはそれぞれ一つのみです。

# 2.2 プロジェクト管理

# 2.2.1 新規プロジェクトの作成

新規プロジェクトの作成は、メニューバーから [File] → [New] → [Project...] の順に選択するか、スタート ページ・ビュー上部の Project セクションで大きな "New Project" アイコン ⊿ をクリックします(図 [2-3\)](#page-2-0)。

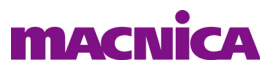

これで "New Project" ウィンドウが表示されますので、その指示に従ってデバイス等を選択すればプロジェ ク ト が生成されます。

プロジェクト生成に伴って"プロジェクト・フォルダ"は自動作成されませんので、フィッティング用の 作業フォルダを事前に作成しておく事を推奨します。

#### <span id="page-2-0"></span>図 2-3. プロジェクトの新規作成開始

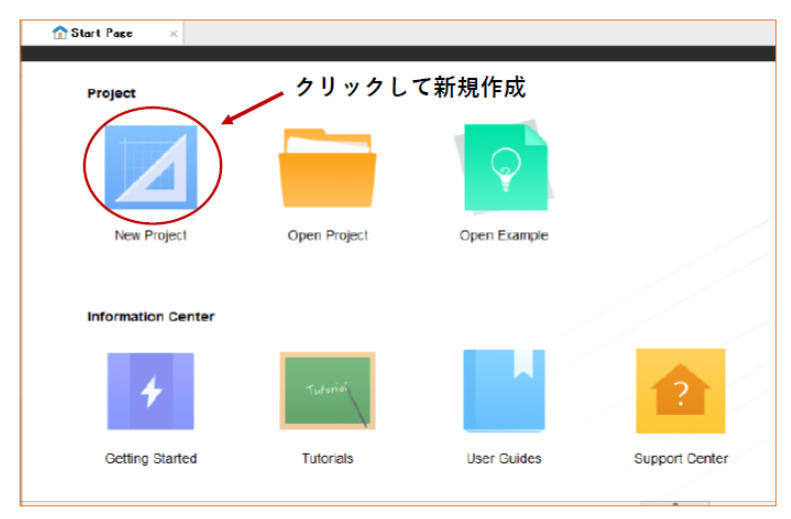

"New Project" ウィンドウの始めは、プロジェクトの生成に必要なフォルダやデバイスを指定する旨のメッ セージが表示されています。そのまま『Next>』 ボタンをクリックし、次に表示されるウィンドウでプロジェ クト名とプロジェクトのフォルダパスを設定します (図 [2-4](#page-2-1))。

Project セクションの「Name」セルにプロジェクト名を入力します。プロジェクト名として使用できる文 字は、アルファベット、数字と"」 (アンダースコア) です (先頭の1文字目はアルファベットのみ)。

### <span id="page-2-1"></span>図 2-4. プロジェクトの新規作成~プロジェクト名とフォルダパスの設定

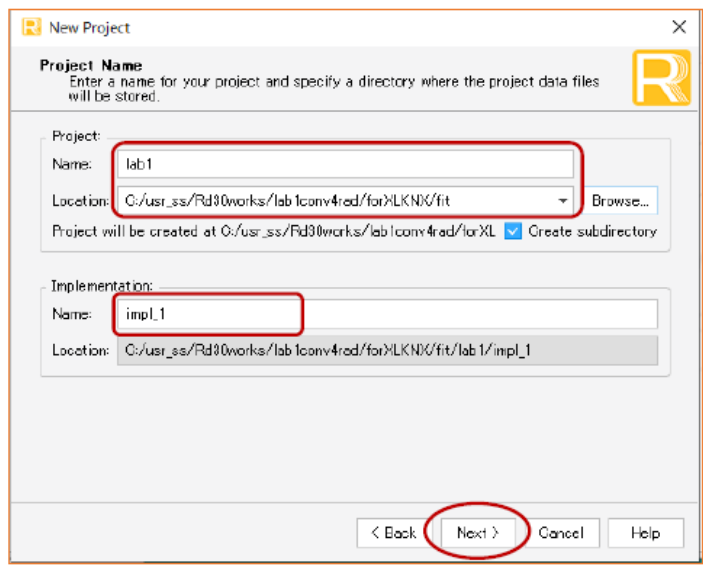

 「Location」 セルにはプロ ジェ ク ト で使用する フ ォルダーを指定し ます。直接パス を入力するか、『Browse...』 ボタンをクリックして立ち上がるウィンドウ上で適切なフォルダを選択します。フォルダーパスとして存在 し ないフ ォルダー名を直接入力する と、 自動的にその名称の新しいフ ォルダーが生成されます。

Implementation セクションの「Name」セルにはインプリメンテーション名を入力します。デフォルト名の "impl\_1" が自動的に入力されていますが、 変更でき ます。 「Name」 を変更する と 「Location」 セルのパス表示 も自動的に更新されます。設定が完了後、『Next >』 ボタンをクリックすると、次はソースをインポートする ウィンドウ [Add Source] が表示されます (図 [2-4](#page-2-1))。

### 図 2-5. プロジェクトの新規作成~ソースファイルのインポート

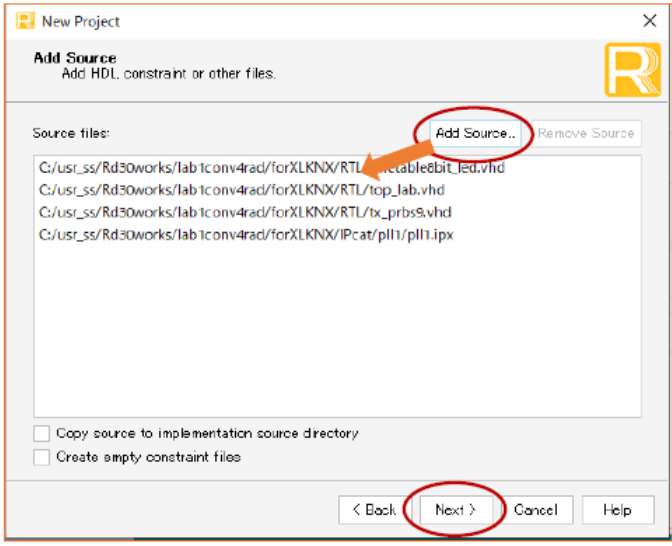

 『Add Source...』 ボタ ンを ク リ ッ クする と起動する フ ァ イル ・ ブラ ウザーで、 必要なフ ァ イル (既存の RTL ソースや制約フ ァ イル sdc/ldc/fdc/pdc) を選択し て取 り 込みます。 この際、 ウ ィ ン ド ウ左下の 「Copy source to...」チェックボックスにチェックが入っていると、選択したファイルがプロジェクトのフォルダーへコピー され、それがインポートされます。チェックが入っていない場合は選択したファイルがインポートされます。

### <span id="page-3-0"></span>図 2-6. プロジェクトの新規作成~デバイス選択

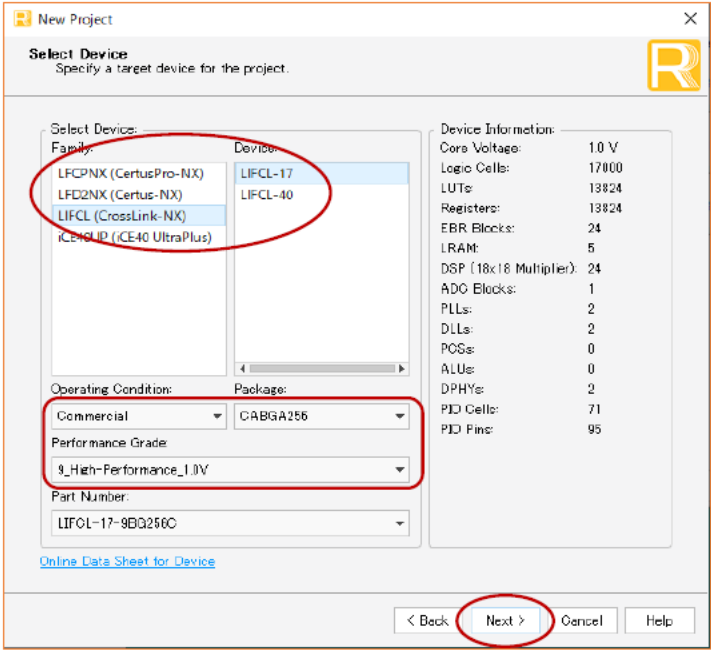

各ソースファイルはプロジェクト作成後でもインポートできますので、このステップで全てをインポート する必要はありません。完了後『Next >』ボタンをクリックすると、次はターゲット・デバイスの選択ウィ

#### ン ド ウが表示されます (図 [2-6\)](#page-3-0)。

このウィンドウで、使用するデバイスやスピードグレード、パッケージを選択します。デバイスやパッケー ジはプロジェクト作成後でも変更できますので、確定していない条件については暫定的に適当なものを選択 しておき、確定後に変更するようにします。

次に『Next >』ボタンをクリックすると、論理合成ツールの選択ウィンドウが開きます。デフォルトの論 理合成ツールは LSE (Lattice Synthesis Engine) ですが、 Synplify Pro を選択する事も可能です。また、プロ ジェ ク ト 生成後でも、 変更する こ と が可能です。

#### 図 2-7. 論理合成ツールの選択 (ウィンドウの一部)

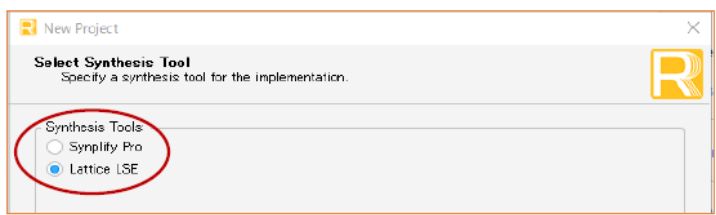

図 2-8. 新規プロジェクトの作成へ設定確認

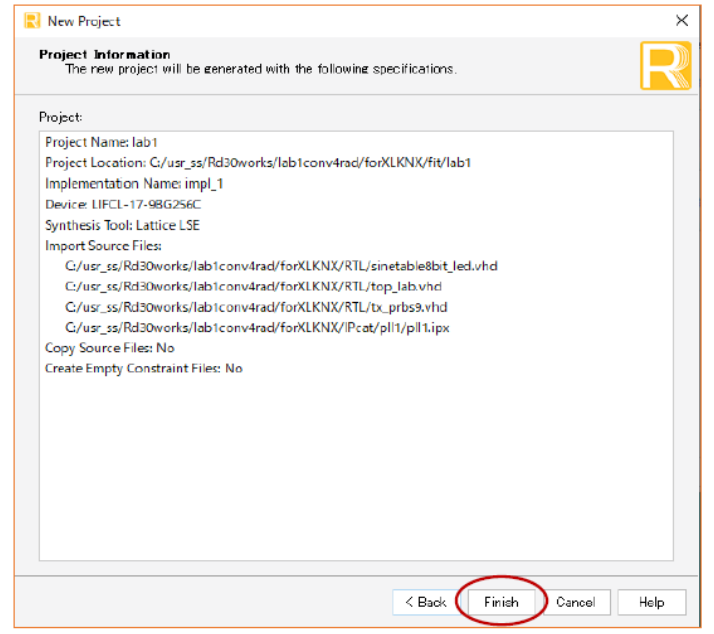

次に『Next >』ボタンをクリックすると、これまでの設定の確認ウィンドウが開きます。『Finish』ボタン を ク リ ッ クすれば、 設定は完了です。 設定内容を変更する場合は、 『< Back』 ボ タ ン を ク リ ッ ク し て適切な ウィンドウまで戻り、設定変更を行ってください。作成されたプロジェクト情報(インプリメンテーション 名やインポートしたファイル等)は、プロジェクト・フォルダに"くプロジェクト名 >.rdf" というファイル名 で保存されます。

# 2.2.2 既存プロジェクトのオープン

既存の Lattice Radiant プロジェ ク ト を開 く には、メ ニューバーから [File] → [open] → [Project…] の順に選択

するか、スタートページ・ビュー上部の Project セクションで大きな "Open..." アイコン ██ をクリックし

ます。"Recent Project List" セクションには直近に作業したプロジェクト名が表示されています (図 [2-9](#page-5-0)の右 枠)ので、開きたいプロジェクトがこの中にあれば、そのプロジェクト名をクリックしてもオープンできま す。表示するプロジェクト履歴数は、オプション設定で指定することができます (参照)。アイコンをク

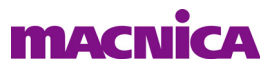

リックした場合は、立ち上がるファイルブラウザーで \*.rdf ファイルを指定します。

<span id="page-5-0"></span>図 2-9. 直近プロジェクトのオープン

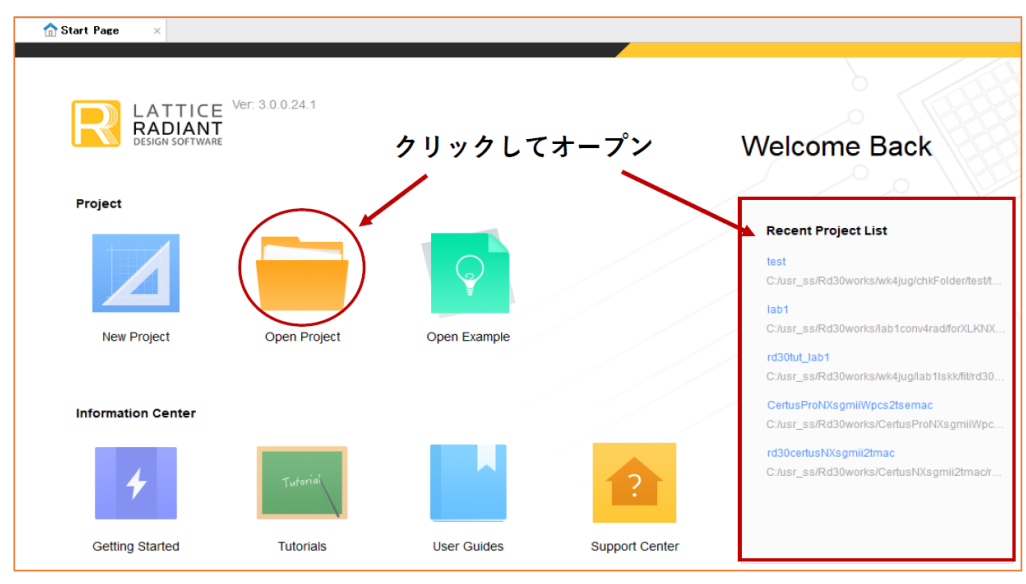

# 2.2.3 プロジェクトのクローズ

 プロジェ ク ト を ク ローズする場合は、 メ ニューバーから [File] → [Close Project] を選択し ます。 他のプロ ジェクトをオープンするか、Lattice Radiant を終了しても自動的にクローズされます。メニューの [File] → [Close] や [File] → [Close All] ではプロジェ ク ト はク ローズされません。

# 2.2.4 プロジェクト生成後の設定変更

# 2.2.4.1 ターゲット・デバイスの変更

<span id="page-5-1"></span>図 2-10. ターゲットデバイスの変更方法 1

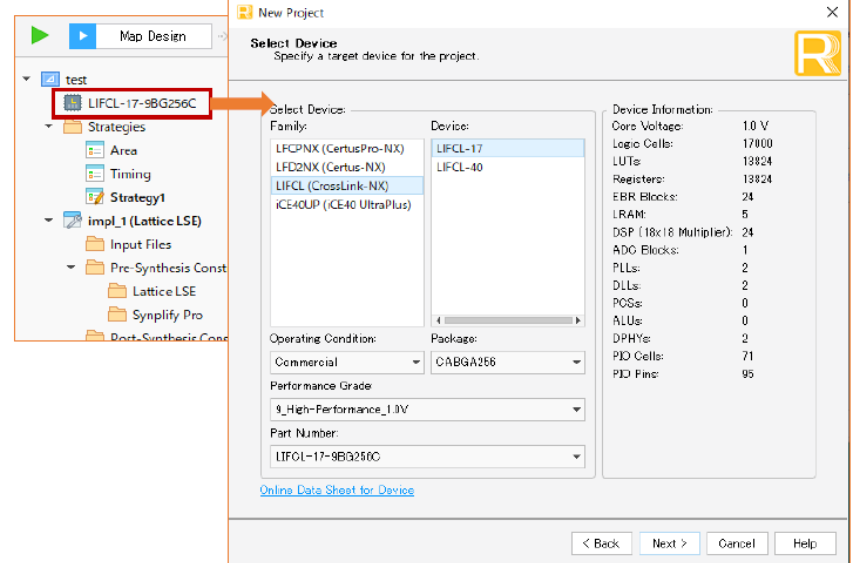

ターゲット とするデバイスや、デバイスの論理規模 (バルク)、或いはパッケージやスピードグレード (SG) など、このような変更の必要がある場合の操作方法は二通りあります。

第一の方法はファイルリスト・ビュー内でプロジェクト名の下に表示されているデバイス名をダブルク リ ッ クする こ とです (図 [2-10\)](#page-5-1)。 これでプロジェ ク ト 作成時のデバイ ス選択と同じ "Select Device" ウィンド ウ を表示させて変更し ます。 第二の方法は Radiant の メ ニューから [Project] → [Device...] と選択する こ と で 同じウィンドウを表示させます。

ターゲット・デバイス / パッケージ /SG はプロジェクトで一つのみ指定可能です。インプリメンテーショ ン毎に異な る設定はでき ません。 変更する と、 論理合成プロセスからの再実行にな り ます。 また、 モジュー ル生成ツール (IP Catalog) で生成したマクロや IP がインポートされている場合、再生成を求められるケー スがあります。

### 2.2.4.2 論理合成ツールの変更

プロジェ ク ト 生成時に選択し た論理合成ツールを変更する必要があ る場合の操作方法も二通 り あ り ます。

第一の方法は、ファイルリスト・ビュー内で"アクティブ"な当該インプリメンテーションを選択し、右 クリックすると表示されるメニューから「Select Synthesis Tool...]を選択します(図 [2-11](#page-6-0) 左)。"Project Properties" ウ ィ ン ド ウが表示されますので、 右枠の 「Synthesis Tool」 セルを二回ク リ ッ クする と現れるプル ダウ ンから選択し ます (図 [2-11](#page-6-0) 右)。 第二の方法は Radiant の メ ニューから [Project] → [Property Pages] と選 択することで同じウィンドウを表示させます。どちらもあらかじめ変更対象のインプリメンテーションを アクティブ"にしておきます (第[2.3.3](#page-9-0) 項参照)。

#### <span id="page-6-0"></span>図 2-11. 論理合成ツールの変更

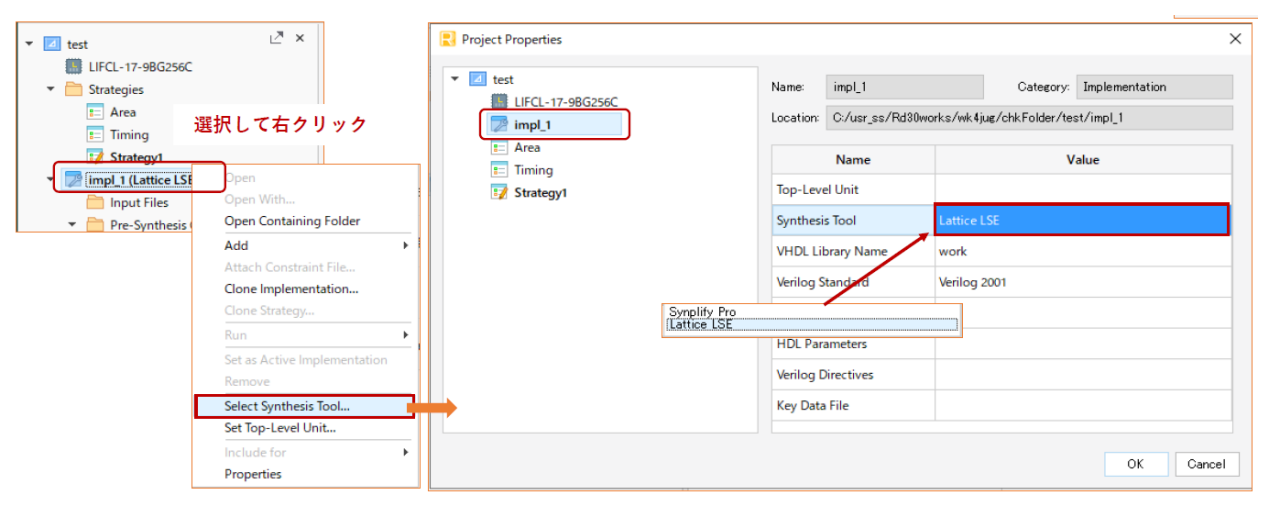

論理合成ツールはインプリメンテーション毎に異なる指定ができます。いずれかのインプリメンテーショ ンで変更しても、他のインプリメンテーションには影響しません。また、変更すると論理合成プロセスから の再実行になります。また、モジュール生成ツール (IP Catalog) で生成したマクロや IP がインポートされ ている場合、再生成を求められるケースがあります。

### 2.2.5 プロジェクトの複製

 プロジェ ク ト を複製するためには、メ ニューから [File] → [Save Project As...] を選択し て表示される ウ ィ ン ドウで、保存フォルダと別名のプロジェクト名称を指定します。

# 2.2.6 アーカイブ・プロジェクトの作成

 プロジェ ク ト を保存する場合や何らかの都合でフ ォルダを移動させる場合等に、 プロ ジェ ク ト のアーカ イ ブを作成する こ と ができ ます。メ ニューバーから [File] → [Archive Project...] を選択する と、"Archive Project" ウィンドウが開きます。このウィンドウでアーカイブ・ファイル (.zip) の保存先と名称を指定します。アー カ イブ ・ フ ァ イルであ る こ と が容易に判別でき る よ う な名称、 例えば "\_archv.zip" のよ う にする こ と を推奨 し ます。

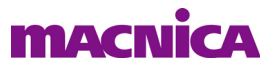

Radiant の環境設定オプションの一つである「Archive all files under the Project directory when archving project」がデフォルトでイネーブルされています (図 3-13、および第 3.5.1 項参照) 。この状態、または "Archive Project" ウ ィ ン ド ウ左下にあ る 「Archive all files under the Project directory.」 にチェ ッ クが入れる と、 プロジェクトとの関連に関わらずプロジェクト・フォルダ下にあるフォルダとファイル全てが含まれるアー カイブが作成されます。チェックが入っていない場合で、環境設定オプションがデフォルトからディセーブ ルに変更された場合は、プロジェクトの復元に必要な関連フォルダとファイルのみの、サイズの小さいアー カイブ・ファイルが作成されます。 FAE のテクニカルサポートにプロジェクトを送付して技術支援を受ける 場合などに、後者のアーカイブ機能を用いると、小さいファイルサイズでやりとりが容易になります。

 なお、 予期し ない ト ラブルを防ぐため、 アーカ イブ後の .zip フ ァ イルは Windows 対応の解凍ツールを用い て unzip するのではな く、 メ ニューから [File] → [Open] → [Archived Project...] を選択し て (図 [2-12](#page-7-0)) 復元す るようにします。立ち上がるウィンドウで (図 [2-13](#page-7-1))、アーカイブ・ファイルと復元先のフォルダーを 「Destination directory」 セルにブラウズ後指定して『OK』をクリックします。

### <span id="page-7-0"></span>図 2-12. アーカイブ・プロジェクトの復元操作1

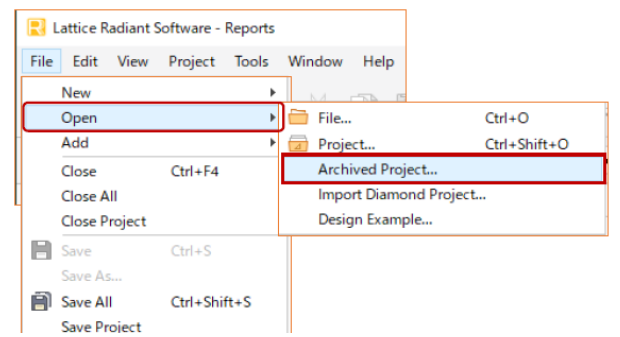

復元先のファイル / フォルダ構造は、アーカイブ元のそれとは異なり、ツール所定の様式で展開されます。

### <span id="page-7-1"></span>図 2-13. アーカイブ・プロジェクトの復元操作2

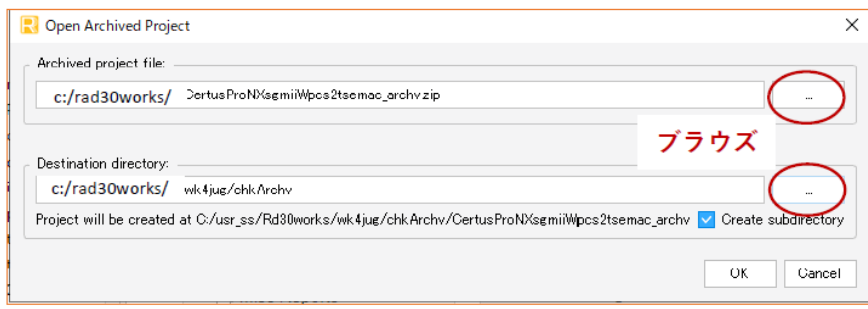

なお、当該デザインにモジュール生成ツールで作成した "ROM モジュール" が含まれている場合は注意が 必要です。ROM 生成には必ずメモリ初期化用のテキスト・ファイル".mem"が必要です(参照)。生成され た ROM モジュールを再生成する状況がなければ mem ファイルは不要ですが、プロジェクト・フォルダー下 に無い場合は、いずれにしろアーカイブ zip には含まれないことに、ご留意ください。

# 2.3 インプリメンテーションの管理

「インプリメンテーション」とは、 前述のとおりデザインの管理単位であり、 デザイン実装に関わる全ての ファイルを含んだものです。Radiant では、単一プロジェクト内に複数のインプリメンテーションを定義する ことができます。それぞれのインプリメンテーションで異なるソースファイルや制約ファイル、あるいはオ プシ ョ ンを用いて論理合成や配置配線を行 う こ と ができ ます。Radiant では単一プロ ジェ ク ト 内で最適な実装 の推敲を行うことが容易です。

# 2.3.1 新規インプリメンテーションの追加

インプリメンテーションは新規プロジェクトを作成した際に必ず1つ作成されます (ユーザが命名)。追加 の新規インプリメンテーションが必要な場合、メニューバーから [File] → [New] → [Implementation...] の順に 選択するか、ファイルリスト・ビューの一番上に表示されているプロジェクト名を右クリックし [Add] → [New Implementation...] の順に選択し ます (図 [2-14](#page-8-0) 左)。 これで "New Implementation" ウ ィ ン ド ウが表示され ます (図 [2-14](#page-8-0) 右)。

### <span id="page-8-0"></span>図 2-14. インプリメンテーションの追加

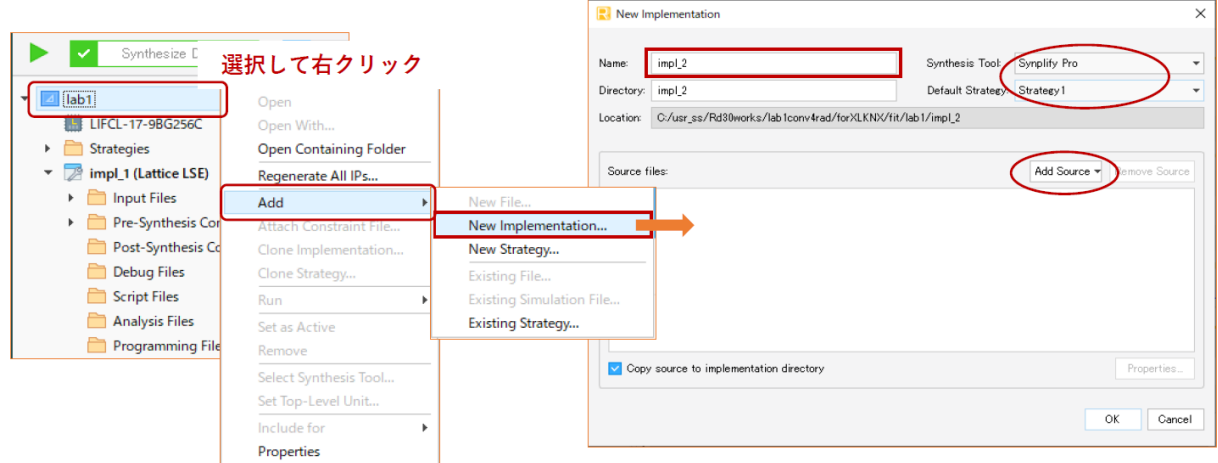

「Name:」セルは追加するインプリメンテーションの名称、「Directory:」セルはインプリメンテーションで 使用する フ ァ イルを格納する フ ォルダ名です。 名称を先に入力する と フ ォルダ名も自動的に同じ ものが入力 されますが、 変更する こ と もでき ます。

「Synthesis Tool」セルと「Default Strategy:」セルは、それぞれ右側の▼アイコンをクリックして適切なも のを選択します。インプリメンテーション作成後に変更することも可能です。

#### <span id="page-8-1"></span>図 2-15. 既存インプリメンテーションからのソースのインポート例

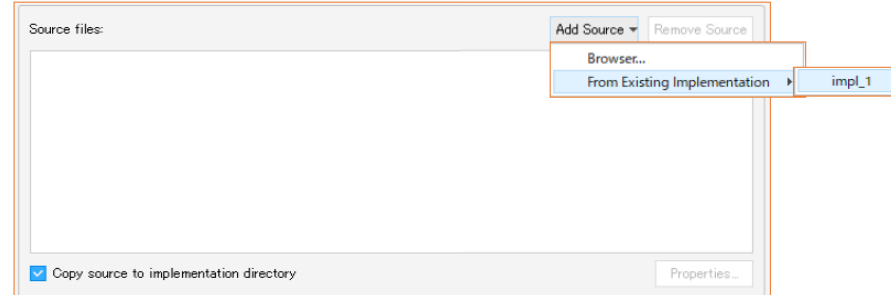

インプリメンテーション作成時に『Add Source』ボタンをクリックしてソースファイルのインポートがで き ます。 プルダウ ン メ ニューで [Browser...] と [From Existing Implementation] が表示されます。 ブラ ウザを使 用して既存のファイルを選択する場合は前者を選択します。既存のインプリメンテーションにインポートさ れているソースを選択する場合は、後者を選択しますが、すると既存のインプリメンテーション名が全て候 補と し て リ ス ト されますので、 その中から 1 つを選択し ます (図 [2-15。](#page-8-1) この図では一つのみ)。

この際、ウィンドウ左下の「Copy source to implementation directory」にチェックが入っていると、選択し たソースは新規に作成したインプリメンテーションのフォルダにコピーされ、それがインポートされます。

チェックが入っていないと選択したオリジナルのソースファイルがインポートされます。コピーしたものを インポートする場合、オリジナルのソースファイルは変更されませんので、他のインプリメンテーションの

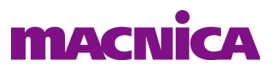

ソースには影響しません。逆にオリジナルのソースファイルをインポートする場合、複数のインプリメンテー ションが同一ソースを参照していれば、更新された際に全てが影響されます。

必要なソースを選択後、『OK』ボタンをクリックして設定は完了です。"インプリメンテーション・フォ ルダ " が自動作成され、 各種フ ァ イル / サブフ ォルダがその下に置かれます。

# 2.3.2 インプリメンテーションの複製 (クローン)

Radiant にはインプリメンテーションの複製("クローン・インプリメンテーション")を容易に生成する 機能があります。

### <span id="page-9-1"></span>図 2-16. インプリメンテーションの複製

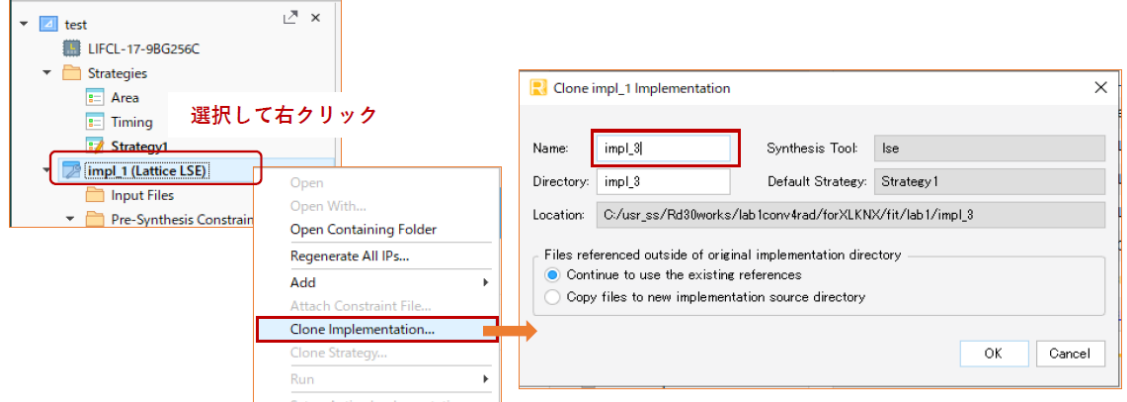

複製の元になるインプリメンテーションを選択後、右クリックで[Clone Implementation...]を選びます(図 [2-](#page-9-1) [16](#page-9-1) 左)。"アクティブ"(次項で記述) でないインプリメンテーションでも選択は有効です。その後表示され るウィンドウ (図 [2-16](#page-9-1) 右) で複製後の名称を「Name:」セルに入力します。下部でソースファイルを参照す るか、コピーするかの指定も行います。インプリメンテーションがフォルダー括で複製され、付与した名称 になります。

# <span id="page-9-2"></span><span id="page-9-0"></span>2.3.3 インプリメンテーションのアクティブ化 図 2-17. インプリメンテーションのアクティブ化

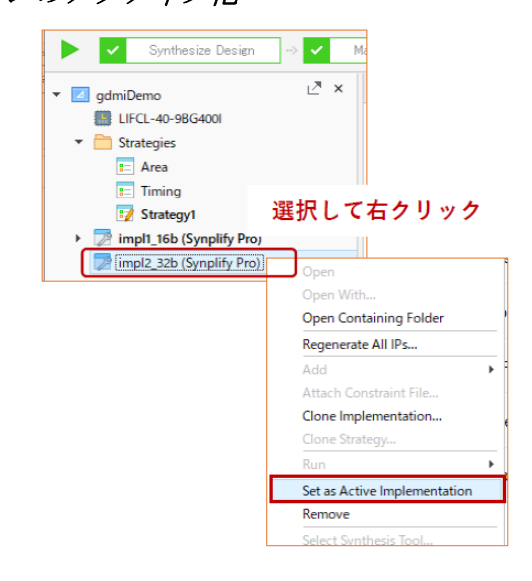

複数のインプリメンテーションを持つプロジェクトでは、"アクティブ"なインプリメンテーションは一 つだけです。アクティブとは、論理合成以下各処理プロセスの対象ということです。従って意図する処理対 象のインプリメンテーションは、初めにアクティブ化してから、またはアクティブであることを確認してか らすべての操作を行う必要があります。

ファイルリスト・ビューで、アクティブ化したいインプリメンテーション名を選択後に右クリックし、メ ニューから [Set as Active Implementation] を選択します。 インプリメンテーションがアクティブになったこと を示すボールド字体になります。

# 2.3.4 インプリメンテーションの削除

不要なインプリメンテーションをプロジェクトから削除するには、まずそのインプリメンテーションを非 アクティブ化(他のインプリメンテーションをアクティブ化)します。次にそのインプリメンテーション名 を右クリックし、[Remove] を選択するか (図 [2-17](#page-9-2) で赤枠の下)、またはインプリメンテーションを選択した 状態でキーボード の [Delete] キーを押し ます。

アクティブなインプリメンテーションは削除できません。なお、"削除"はインポート情報の削除であり、 ファイルやフォルダ自体は削除されません。

# <span id="page-10-1"></span>2.3.5 インプリメンテーションのプロパティ設定

<span id="page-10-0"></span>図 2-18. インプリメンテーションのプロパティ設定

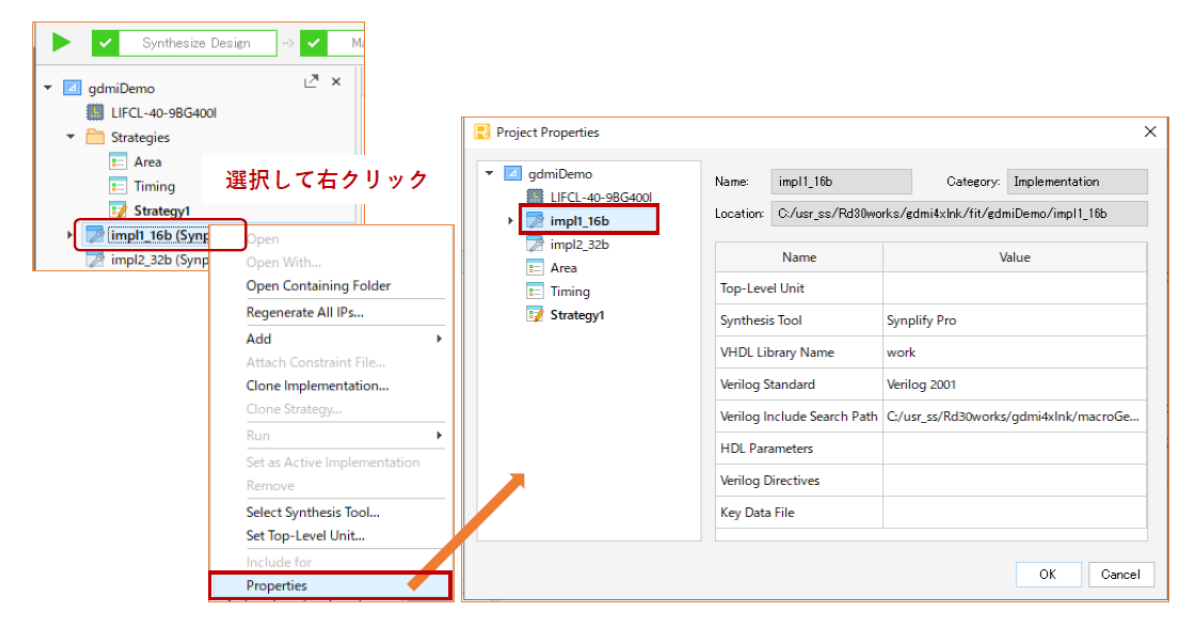

プロパティ設定はメニューバーから [Project] → [Property Pages] の順に選択するか、ファイルリスト· ビューでインプリメンテーション名を右クリックして [Properties] を選択します(図 [2-18](#page-10-0) 左)。これにより "Project Properties" ウィンドウが立ち上がります (図 [2-18](#page-10-0) 右)。

プロパティ項目の意味は以下の通りです。インプリメンテーション名が左枠で選択された状態で、右枠内 でそれぞれ確認・変更します。なお、非アクティブなインプリメンテーションを選択した場合は、何も表示 されませんので、 変更は一切でき ません。

#### Top Level Unit

デザインソースの最上位階層のエンティティ (VHDL) / モジュール (Verilog) 名を入力できます。ほ とんどの場合、最上位階層名はインポートしたソースから自動的に検出します。しかし VHDL/Verilog HDL 混在の場合など、最上位階層が認識されないケースがあります。そのような場合にここで指定しま す。セルをクリックすると、右端に▼印が現れ、プルダウンでその候補が表示されます。

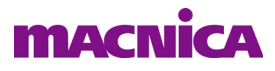

選択されている論理合成ツールが表示されますが、 変更する こ と ができ ます。

#### VHDL Library Name

インプリメンテーションで、デフォルトで使用する VHDL ソースのコンパイル先ライブラリー名の設 定です。デフォルトでは work ライブラリーとしてコンパイルされます。VHDL ソース単位でコンパイル 先のライブラリー名が異なる場合は、デザインソースのプロパティで設定します (第[2.6.6](#page-17-0) 項参照)

#### Verilog Standard

デフォルトは Verilog 2001 で、 Verilog 95 と SystemVerilog が選択でき ます。

#### Verilog Include Search Path

Verilog HDL ソース内で相対パス記述でインクルードしているファイルを検索するパスの設定です。イ ンクルードされるファイルが、ソース内にフルパスでファイル名が記述されていたり、プロジェクト内 の適切なフォルダに保存されていたりする場合は、設定する必要はありません。

#### HDL Parameters

HDL ソースにグローバルで作用するパラメータ (generic/VHDL、parameter/Verilog) を指定することが できます。これ以外のパラメータは HDL ソース内の値が適用されます。設定は以下のように記述しま す。複数定義する場合はセミコロンで分離します。

-- 記述例 g\_bus\_width=16; comm\_id=8;

#### Verilog Directives

Verilog コンパイラ指示子を指定できます。

# 2.4 ストラテジーの管理

ストラテジーは前述のように各プロセスの制約設定 (Constraints、Preferences) やオプション設定を一元 管理する機構です。Radiant では、プロジェクト内に複数のストラテジーを持ち、それぞれのストラテジーで は異なるオプション設定を定義することができます。インプリメンテーションごとに"アクティブ"な(有 効な) ストラテジーは一つだけです。

# 2.4.1 デフォルトのストラテジー

プロジェクトを作成した際に、以下の3つのストラテジーが作成されています。Strategy1 以外は編集する こ とができ ません。

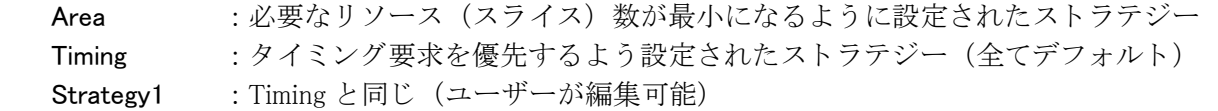

ストラテジーを追加するには、新たに作成する方法と、既存のストラテジーを複製する方法があります。

### 2.4.2 新規ストラテジーの作成

新規作成する場合は、メニューバーから [File] → [New] → [Strategy...] の順に選択するか、ファイルリス ト ・ ビ ュー内の [Strategies] 表記を選択し て右ク リ ッ ク し、 [Add] → [New Strategy...] と選択し ます (図 [2-19](#page-12-0) 左)。 これで、 "New Strategy" ウ ィ ン ド ウが表示されます (図 [2-19](#page-12-0) 右)。

New Strategy ウィンドウの「Strategy ID:」セルにストラテジー名を入力します。Radiant 上にはこの名称で 表示されます。「File name:」セルにはデフォルトでストラテジー ID と同じものが自動入力されますが、変更 できます。 「Save to Location:」セルはストラテジー設定ファイルを保存するフォルダです。デフォルトでプ ロジェ ク ト フ ォルダが設定されていますが、 変更する こ と も可能です。

全ての設定完了後、OK ボタンをクリックすると、新規ストラテジー (設定は全てデフォルト) が作成さ

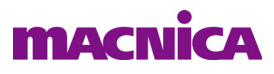

れ、"<ストラテジー名>.sty" というファイル名で指定フォルダに保存されます。

### <span id="page-12-0"></span>図 2-19. 新規ストラテジーの追加

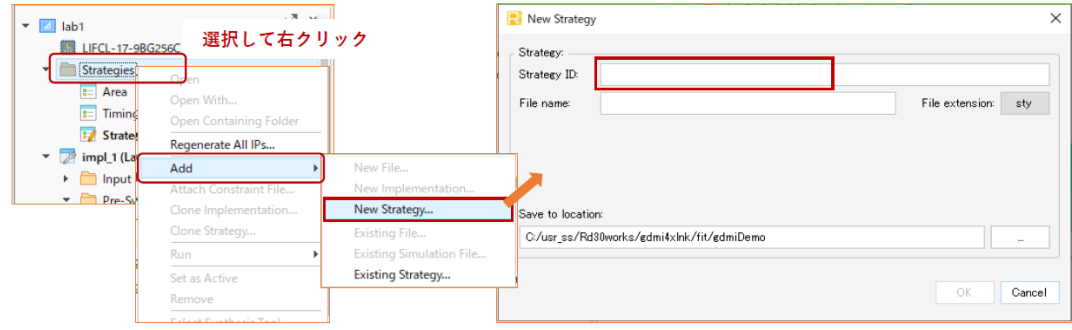

### 2.4.3 ストラテジーの複製

Lattice Radiant には既存ストラテジーの複製"クローン (Clone)"を作成する機能があります。複製した いス ト ラ テジーを選択し て右ク リ ッ ク し、 表示される メ ニューから [Clone Strategy...] を選択し ます (図 [2-](#page-12-1) [20](#page-12-1) 左)。これで、"Clone \*\*\* Strategy" ウィンドウ ('\*\*\*' は複製元のストラテジー名) が立ち上がりますの で、新ストラテジー名を入力します (図 [2-20](#page-12-1) 右)。

### <span id="page-12-1"></span>図 2-20. ストラテジーの複製

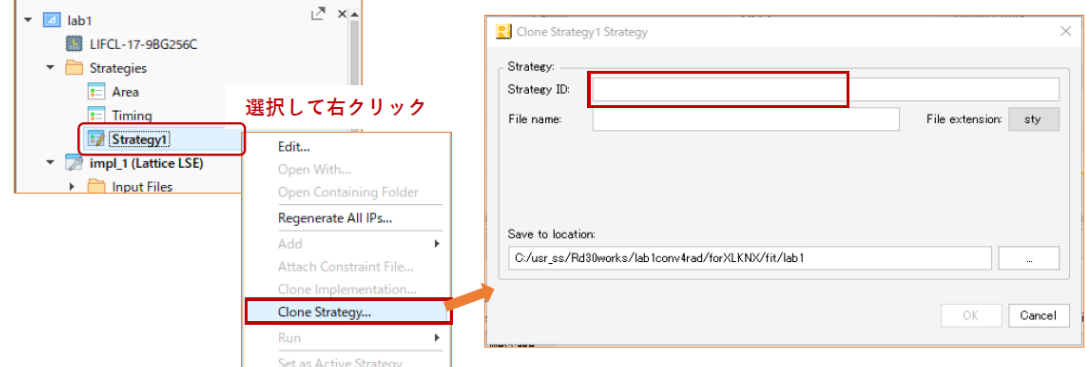

Clone Strategy ウィンドウの設定は、新規ストラテジーを追加する場合と同じですが、作成されるストラテ ジーの設定値が複製元と同じになっています。プロジェクト作成時にデフォルトで生成される設定変更でき ないス ト ラテジーである "Area" や "Timing" の場合でも、 複製版は変更が可能です。

<span id="page-12-2"></span>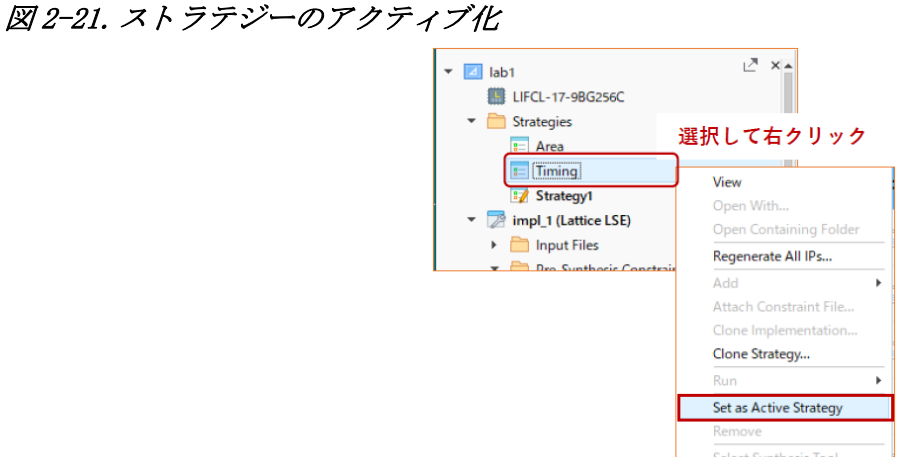

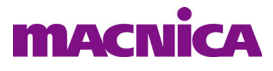

# 2.4.4 適用するストラテジーの選択 (アクティブ化)

インプリメンテーションでは、"アクティブ化"されている1つのストラテジーのみが有効です。このた め"ストラテジーのアクティブ化"がすなわち適用するストラテジーの選択になります。

ストラテジーをアクティブ化するには、ファイルリスト・ビューで当該ストラテジーをクリックして選択 後、右クリックすると表示されるメニューから [Set as Active Strategy] を選択します (図 [2-21](#page-12-2))。アクティブ 化されたストラテジーは太字で表示され、以後のプロセス処理に適用されます。

### 2.4.5 ストラテジーの削除

プロジェクトで不要になったストラテジーは削除できます。ファイルリスト・ビューで削除したいストラ テジーを右ク リ ッ ク し て選択後、 表示 メ ニューから [Remove] を選択するか、 キーボード の [Delete] キーを押 すと、ストラテジーがプロジェクトから削除されます。"プロジェクトから削除"することはインポート情 報の削除であり、ストラテジー・ファイルの削除ではありません。

なお、非アクティブなインプリメンテーションでもアクティブなストラテジーは削除できません。また、 プロジェクト作成時に自動生成されているものは、全て削除できません。

### 2.4.6 ストラテジー・オプションの編集

ストラテジー・オプション項目を変更・編集するためには、まずファイルリスト・ビューでストラテジー 名をダブルクリックするか、または意図するストラテジーを右クリックして選択後、表示されるメニューか ら [Edit] を選択します。ストラテジー・オプションの設定ウィンドウが立ち上がります (図 [2-22](#page-13-0))。

#### <span id="page-13-0"></span>図 2-22. ストラテジー・オプション設定ウィンドウ (PAR)

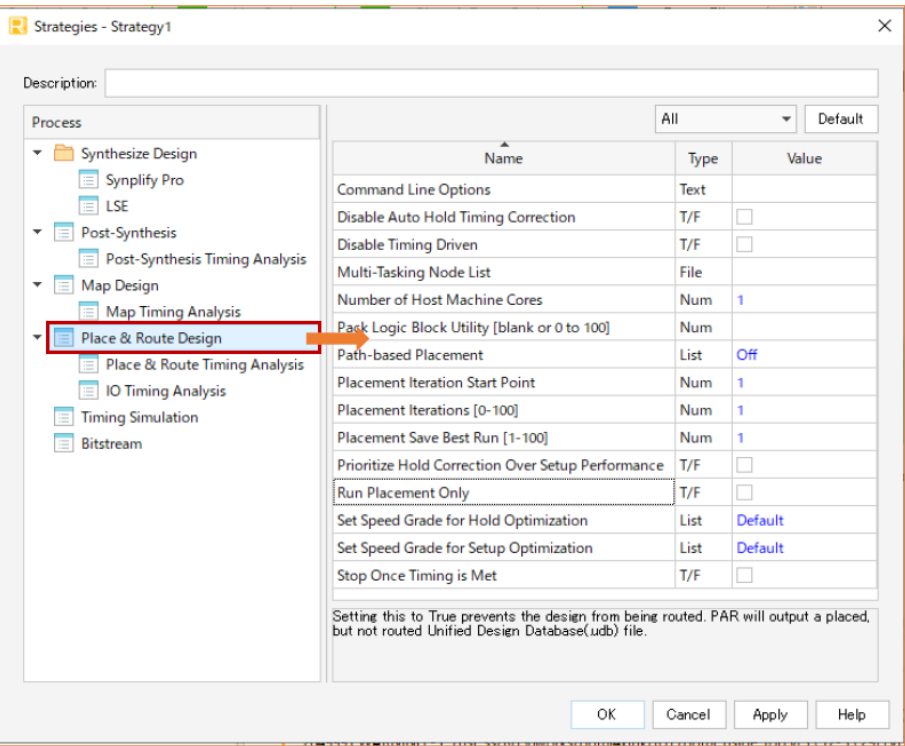

このウィンドウで各プロセスの定義済みオプション設定を変更することができます。左枠で意図するプロ セスかサブプロセスを選択します。オプション項目の詳細については、各プロセス章の記述をご参照くださ い。

# 2.5 設計制約フ ァ イルの管理

Radiant の制約ファイルに三つのタイプがあります。Radiant プロジェクトではインプリメンテーションご とに1つ以上の sdc/pdc 制約ファイルが存在できますが、"アクティブ"なものは一つです。或いは制約ファ イルが一切なくても処理プロセスに問題はありませんが、実デザインの実装ではピン配置指定や動作クロッ クに対するタイミング制約は必要ですので、実質的に最低限 \*.sdc/\*.pdc 各一つはインポートして適用するの が通常です。

・ Pre-Synthesis Design Constraints (\*.sdc)

論理合成に適用される業界標準の Synopsys 設計制約書式の制約です。論理合成ツールとして Synplify Pro を選択している場合、\*.fdc を指定することもできます。

・ Post-Synthesis Design Constraints (\*.pdc)

論理合成後の処理に適用されるタイミング制約や、ピン配置していなどの Radiant 固有の設計制約です。

・ Lattice Design Constraints (\*.ldc)

Lattice 独自の制約で sdc (ver.2.0) と論理合成アトリビュートの組み合わせたものです。IP などを生成 すると付随して生成されます。それらに含まれるピン配置やピン属性指定、一部のタイミング制約につ いてはプロジェクトとしての制約に自動的に反映されます。

それぞれの作成方法等については、章、章をご参照ください。

# 2.5.1 既存の制約ファイルのインポート

既存の制約ファイルをインポートする場合は、メニューバーから [File] → [Add] → [Existing File...] と選択 するか、ファイルリスト・ビューでインプリメンテーション・セクション下 [Pre-Synthesis Constraint Files] や[Post-Synthesis Constraint Files]行を選択後右クリックし、表示されるメニューから[Add] → [Existing File...] の順に選択します。図 [2-23](#page-14-0) は sdc のインポート例ですが、他も同様です。

### <span id="page-14-0"></span>図 2-23. 既存 sdc 制約ファイルのインポート例

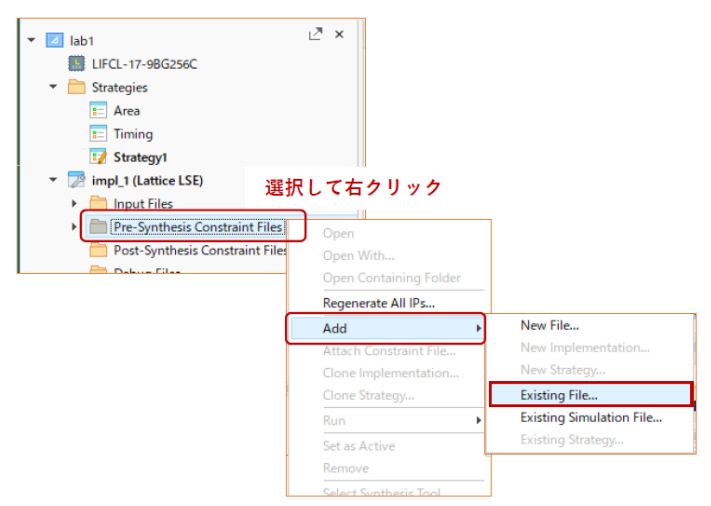

"Add Existing File" ウィンドウ (図 [2-24\)](#page-15-0) が表示されます。 "Files of Type" と し て [Pre-Synthesis Constraint Files (\*.sdc) ] が選択されて立ち上がりますので (必要に応じてタイプを変更した後)、ブラウズして適切な ファイルを選択し、『Add』ボタンをクリックします。

 こ こ で、 ウ ィ ン ド ウ左下の [Copy file to Implementation's Source directory] にチェ ッ クが入っている と、 イ ンプリメンテーション・フォルダにコピーが作成され、これがインポートされます。チェックが入っていな い場合は、選択したファイルがインポートされます。

なお、\*.fdc をインポートする場合は、[Pre-Synthesis Constraint Files] セクション下にある [Synplify Pro] を

選択後右クリックして同様に指定します。

### <span id="page-15-0"></span>図 2-24. インポートする制約ファイルの選択

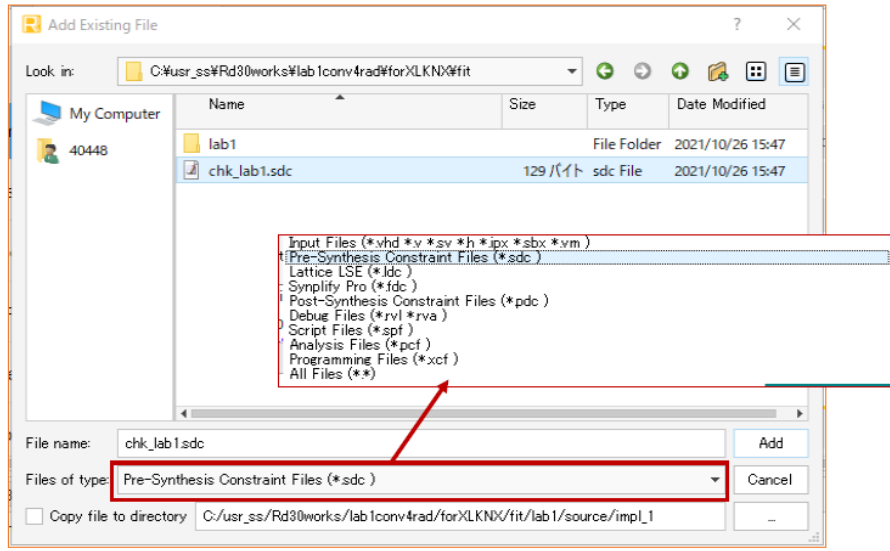

# 2.5.2 適用する制約ファイルの選択 (アクティブ化)

インプリメンテーションに複数の制約ファイルが Pre-/Post- それぞれにインポートされている場合でも、 有効 (アクティブ) なものは一つです。アクティブ化するためには、ファイルリスト・ビューでアクティブ でない制約フ ァ イルを選択後右ク リ ッ ク し、表示される メ ニュから [Set as Active Preference File] を選択しま す。 ア ク テ ィ ブ化された制約フ ァ イルは太字で表示され、 以後のプロセス処理に適用されます。

複数のファイルがインポートされていても、すべて非アクティブにできます。

### 2.5.3 制約フ ァ イルの削除

不要になった制約ファイルは、プロジェクトから削除することができます。ファイルリスト・ビューで削 除したい制約ファイルを選択後右クリックし、表示されるメニューから [Remove] を選択するか、選択した状 態でキーボードの [Delete] キーを押します。"プロジェクトから削除"はインポート情報の削除であり、ファ イル自体は削除されません。

アクティブな制約ファイルでも削除できますので、ご注意ください。

# 2.6 RTL ソースファイルの管理

### 2.6.1 新規 RTL ソースファイルの作成

新規 RTL ソースファイルを作成する場合、メニューバーから [File] → [New] → [File...] と選択するか、も しくはファイルリスト・ビューでインプリメンテーション・セクション下の [Input Files] 行を選択後右クリッ クし、表示されるメニューから [Add] → [New File...] の順に選択します。"New File" ウィンドウが起動します ので、 適宜意図する タ イプを選択し て作業を開始し ます。

一般的には、RTL ソースファイルを Radiant のようなフィッティング・ツール上で新規作成するのは非常 にまれですので、 こ こ での詳細説明は割愛し ます。

# 2.6.2 既存の RTL ソースフ ァ イルのインポー ト

作成済みの RTL ソースファイルをインプリメンテーションにインポートする場合は、メニューバーから [File] → [Add] → [Existing File...] の順に選択するか、 も し く はフ ァ イル リ ス ト ・ ビ ューでイ ンプ リ メ ンテー ション・セクション下の [Input Files] 行を選択後右クリックし、表示されるメニューから、[Add] → [Existing File...] の順に選択します (図 [2-25\)](#page-16-0)。"Add Exiting File" ウィンドウが表示されますので、ブラウズして指定 し ます。

#### <span id="page-16-0"></span>図 2-25. 既存のソースファイルのインポート

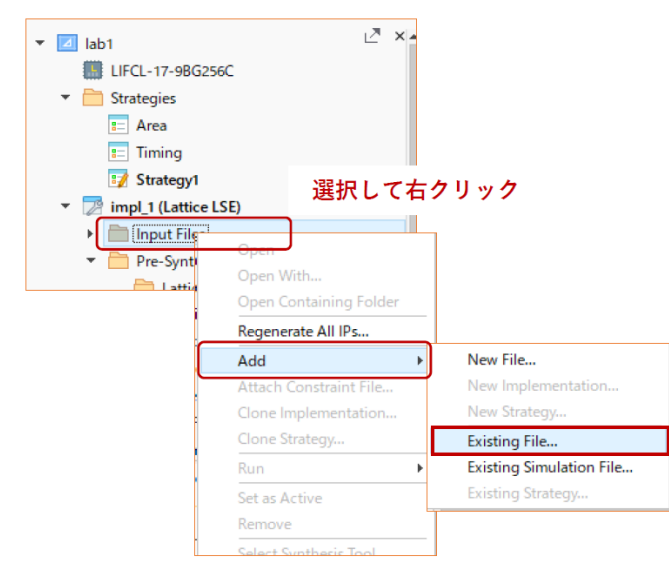

"Add Exiting File" ウィンドウでは、必要に応じて適宜 "Files of Type" を選択し直します。同ウィンドウ左 下の「Copy file to Implementation's Source directory」にチェックが入っていると、インプリメンテーション 下の "source フォルダ " にコピーが作成され、これがインポートされます。チェックが入っていない場合は、 選択したファイルがインポートされます。

なお、モジュール生成ツール IP Catalog(参照)で生成済のモジュールをインポートする場合は、RTL 記 述のトップファイル (.v) ではなく、それらの定義ファイル (拡張子".ipx") を指定します。

### 2.6.3 対象プロセスの指定

インポートした RTL ソースファイルは、デフォルトで " シミュレーションおよび論理合成 " の対象として 設定されますが、これをシミュレーションのみや論理合成のみの対象に変更できます。

 当該 RTL ソース フ ァ イルを選択後、右ク リ ッ ク し て表示される メ ニューから [Include For] を選択する と リ ストが表示されますので、この中から1つを選択します。

 [Synthesis] または [Synthesis and Simulation] を選択し た ソースは、 論理合成の対象と な り ます。 [Simulation] または [Synthesis and Simulation] を選択し た ソースは、 "Simulation Wizard" (第 10 章参照) で論理シ ミ ュ レー ション用のコンパイルスクリプトが自動作成される時に、デフォルトでコンパイル対象として含まれます。

#### 使用例

- · テストベンチをインポートして [Simulation] に設定
- ・ 論理合成用のブラックボックス・モデル (ファイル) をインポートして [Synthesis] に設定

### 図 2-26. RTL ソースファイルの対象プロセスを指定

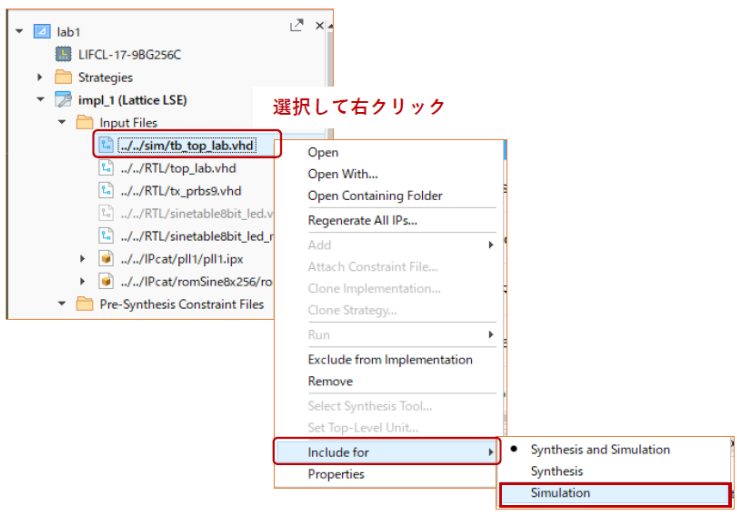

# 2.6.4 使用しないソースファイルの扱い

RTL ソースファイルは、インポートしていてもインプリメンテーションごとに処理の対象から除外するこ とができます。例えば(内部の記述が異なるが)同じ entity/module 名のファイルを複数インポートしてお き、インプリメンテーション毎に使用するファイルを切り替えて使用することができます。

ファイルリスト・ビューの [Input Files] セクションで、処理対象から外したいファイルを選択した後、右 ク リ ッ ク し て表示される メ ニューから [Exclude from Implementation] を選択する と、 そのフ ァ イルは処理対象 から除外されます。対象から除外されたファイルは、薄い文字で表示されます。

この設定は選択されているインプリメンテーションでのみ有効で、他のインプリメンテーションには反映 されません。また "Remove" とは異なり、インポート自体は解除されません。

一度除外したファイルを再び処理対処に戻す場合は、同様に右クリックして表示されるメニューから [Include in Implementation] を選択し ます。

### 2.6.5 RTL ソースファイルの削除

不要になった RTL ソースファイルは、プロジェクトから削除できます。[Input Files] セクションで削除し たいソースファイルを選択後、右クリックして表示されるメニューから [Remove] を選択するか、選択した状 態でキーボード の [Delete] キーを押すと、 プロ ジェ ク ト から削除されます。 フ ァ イル自体は削除されません。

また、インポート済みの RTL ソースファイルを移動した場合など、ツールが見つからないと判断すると、 当該ファイル名を取り消し線で表示します。削除するか、移動したものを元に複製するか戻すなどの対処を し ます (任意)。

### <span id="page-17-0"></span>2.6.6 RTL ソースファイルのプロパティ設定

インポート済み RTL ソースファイルのプロパティとして、個別に以下の設定を行うことができます。

- · VHDL ソースのコンパイル先ライブラリー名
- · Verilog HDL ソース内でインクルードされているファイルの検索パス

第 [2.3.5](#page-10-1) 項と同様の手順で "Project Properties" ウィンドウを表示します。ソースファイルを選択してから 表示しても同様です。ウィンドウ左枠でプロパティを設定したいソースファイルを選択すると、ウィンドウ 右側に設定可能な項目が表示されます。 図 [2-27](#page-18-0) は VHDL ソース を選択し た場合の表示例です。

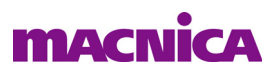

<span id="page-18-0"></span>図 2-27. Project Property ウィンドウ~ RTL ソースファイルの設定

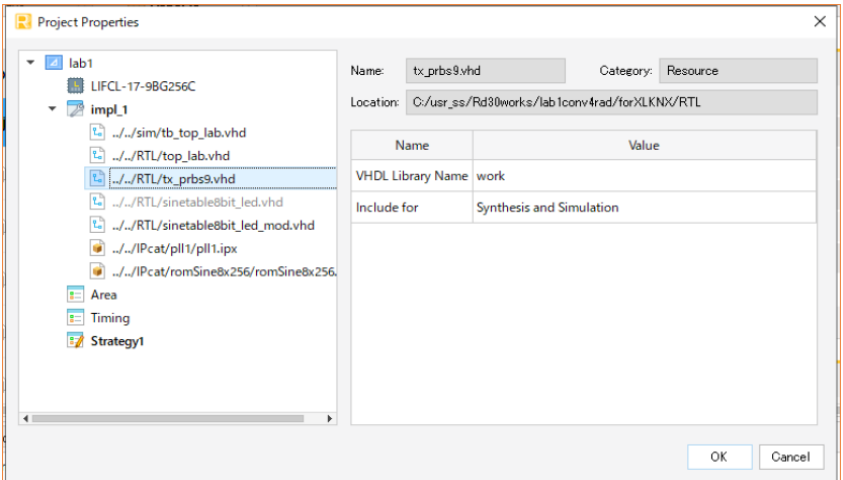

なお、インプリメンテーション作成時に既存のインプリメンテーションにインポートされているソースを 参照した場合、これらのプロパティ設定も反映されます。従ってインプリメンテーション毎に設定し直す必 要はありません。

# 2.6.7 RTL ソースファイルの暗号化

Radiant はインプリメンテーションにエントリーする RTL ソースファイルの暗号化に対応しています。

ラティスの公開鍵を用いる場合を Verilog を例にした手順は次の通りです。Verilog の "pragma" は VHDL で は "protect" が相当し ます。

1. RTL ソース先頭に次のような pragma (Verilog) /protect (VHDL) 属性の宣言文を入れます。 `pragma protect version=1

`pragma protect encoding=(enctype="base64")

テンプレートにある次の宣言は任意です。

`pragma protect author="<Your Name>"

`pragma protect author\_info="<Your info>"

2 . 以下を RTL ソース内に記述するか、 またはテキス ト フ ァ イル "key.txt" と し て用意し ます。

pragma protect key keyowner= "Lattice Semiconductor"

`pragma protect key\_keyname= "LSCC\_RADIANT\_2"

`pragma protect key\_method="rsa"

`pragma protect key\_public\_key

MIIBIjANBgkqhkiG9w0BAQEFAAOCAQ8AMIIBCgKCAQEA0EZKUUhbuB6vSsc7OhQJiNAWJR5unW/OW p/LFI71eAl3s9bOYE2OlKdxbai+ndIeo8xFt2btxetUzuR6SrvhxR2Sj9BbW1QToo2u8JfzD3X7AmRvlwKRX870 8DPo4LDHZMA3qh0kfDDWkp2EausfLzE2cVxgq7fy/bDhUeN8xKQCSKJ7aguG6kOI6ROoZz21ljzDLUQzhm 2qYF8SpU1otD8/uw53wLfSuhR3MBOB++xcn2imvSLqdgHWuhX6CtZIx5CD4y8inCbcLy/0Qrf6sdTN5SAg2 OZhjeNdzmqSWqhL2JTDw+Ou2fWzhEd0i/HN0y4NMr6h9fNn8nqxRyE7IwIDAQAB

3. その後に RTL ソース内に一行空けて使用するアルゴリズムを宣言します。対応するのは標準的な AES の CBC モード で、 キーワード は "aes256-cbc" (デフ ォル ト ) または "aes128-cbc" です。

`pragma protect data\_method="aes256-cbc"

4. RTL ソース内で暗号化する対象の記述範囲の前後に次のようなキーワードを記述します。

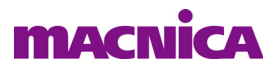

`pragma protect begin

```
\langlevour code\rangle
```
`pragma protect end

5. TCL コンソールで以下のようなコマンドを実行します (<> 内は実際のファイル名や言語を記述)。 上ステップ2でキーファイルを用意している場合はこのように "-k" オプションで指定します。RTL 内に記述し ている場合は不要です。

encrypt\_hdl  $-k \langle keyfile \rangle - \langle verifyfile \rangle - \delta \langle outputfile \rangle \langle inputfile \rangle$ 

出力ファイル名の指定は任意です。その場合は"<input file> enc.v" のような名称で生成されます。

暗号化された RTL ソースファイルは、もちろんインプリメンテーションにインポートして使用できます。

RTL ソースファイルにコピー&ペーストできるテンプレートは Radiant GUI 操作で容易に入手できます。ま ず GUI 左枠のウィンドウ下部にある三つのタブから、[Source Template] を選択します。表示されるセクショ ンから [Verilog] か [VHDL] を展開し、 [Encryption Templates] を展開する と、 Radiant の対応し ているベンダー を含めた8つのテンプレートが用意されていることがわかります (図 [2-28\)](#page-19-0)。

#### <span id="page-19-0"></span>図 2-28. 暗号化記述テンプレート (Lattice Semiconductor)

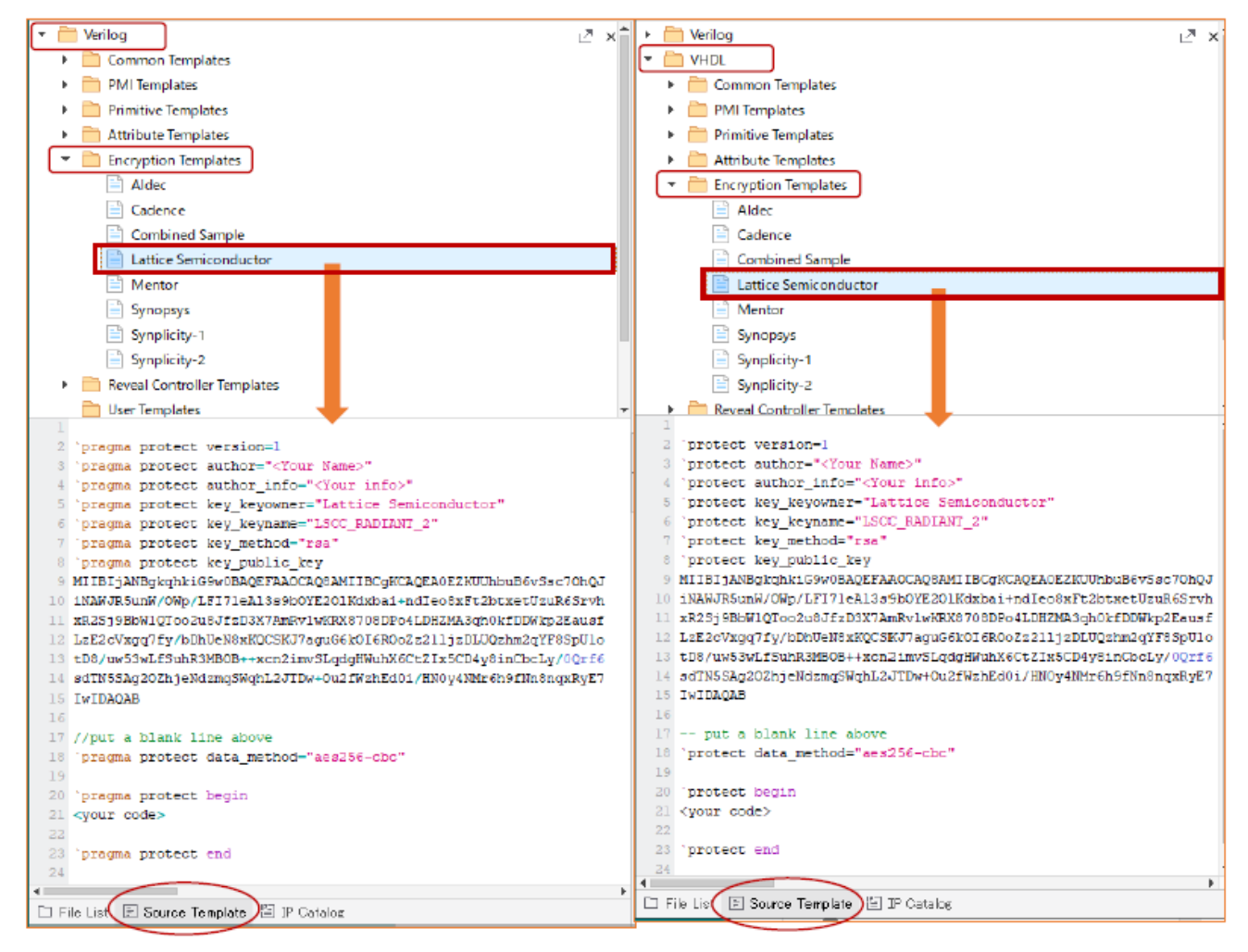

 なお、 RTL ソースの暗号化では、 Radiant フ ロー以外で論理合成と し てを Synplify Pro 対応にする場合は、 RTL ソース内に "key\_keyowner" と しては "Synplicity"、"key\_keyname" として "SYNP15\_1" および "SYNP05\_001" の二つについてそれぞれの"key\_public\_key" を RTL ソースファイルの冒頭に追加しておくようにします。

関連情報についてはオンラインヘルプで [User Guides]→ [Securing the Design]→ [HDL File Encryption Steps] をご参照ください。

--- \*\*\* ---